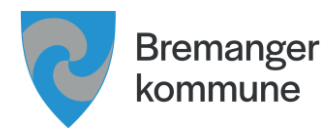

# <span id="page-0-0"></span>Kravliste for universell utforming

## Innhaldsliste

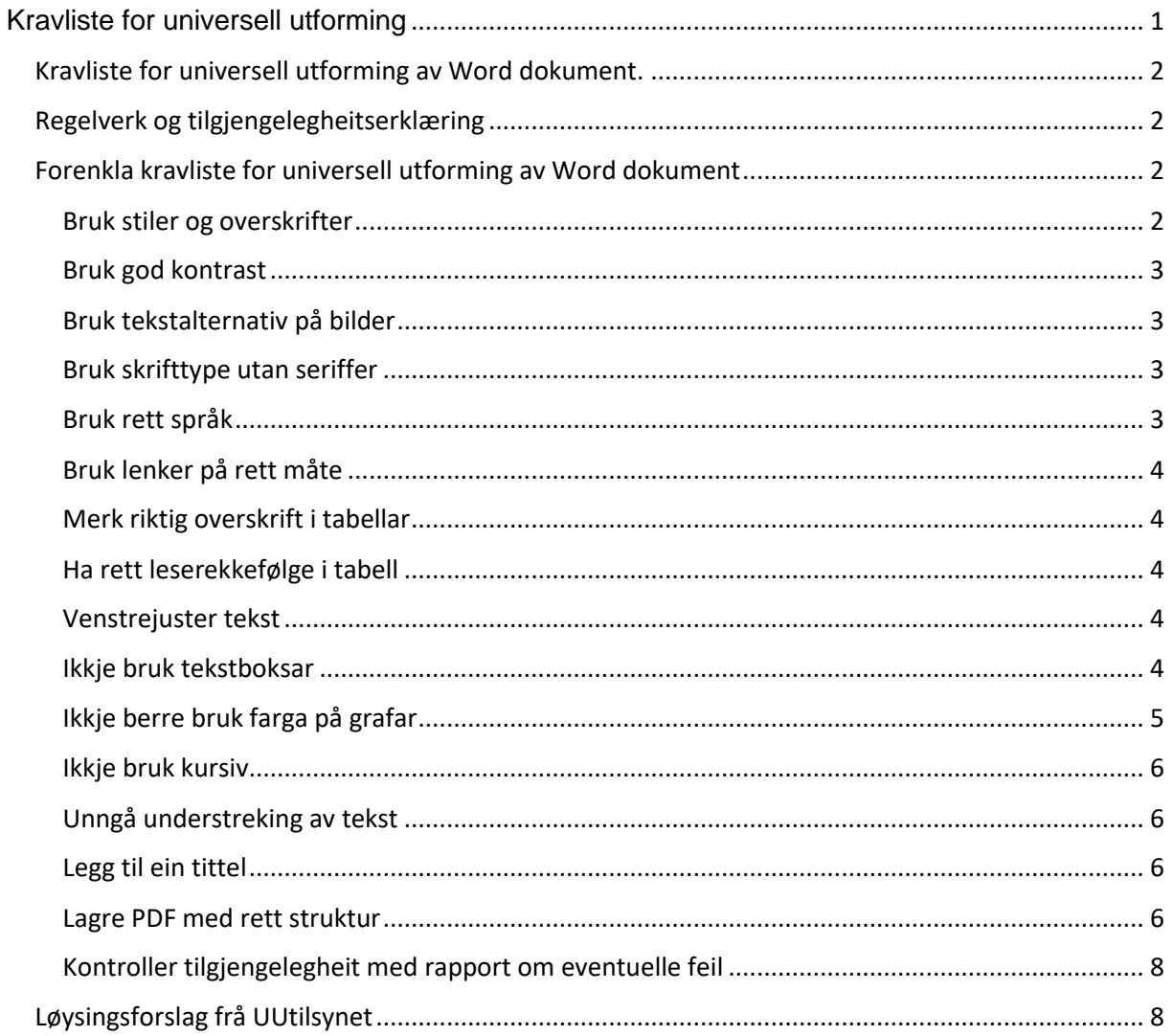

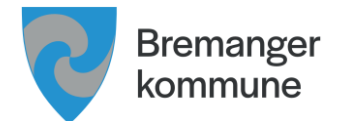

<span id="page-1-0"></span>Kravliste for universell utforming av Word dokument.

- Er du sakshandsamar i kommunen?
- Er du leverandør og sender PDF til kommunen?
- Legg du ut dokument på nett?

Då må du følgje lovverket om at **dokument** må vere universelt utforma.

Tilsynet for universell utforming har laga gode **[løysingsforslag for dokument](https://www.uutilsynet.no/veiledning/dokumenter-pa-nettsider/208#introduksjon)**.

#### **Malane i Acos Websak er universelt utforma.**

### <span id="page-1-1"></span>Regelverk og tilgjengelegheitserklæring

Same krav gjeld også for nettsider, dokument, appar, automatar og video.

Sjå meir informasjon om **[regelverk for universell utforming](https://www.uutilsynet.no/regelverk/regelverk/266)** og **[krav om](https://www.uutilsynet.no/tilgjengelighetserklaering/tilgjengelighetserklaering/1127)  [tilgjengelegheitserklæring](https://www.uutilsynet.no/tilgjengelighetserklaering/tilgjengelighetserklaering/1127)**.

# <span id="page-1-2"></span>Forenkla kravliste for universell utforming av Word dokument

<span id="page-1-3"></span>Bruk stiler og overskrifter

- Hjelper navigering i store dokument
- Når du brukar overskrifter kan du også lage innhaldsliste.

Øvste overskrift skal vere Overskrift 1, neste Overskrift 2 osv.

#### *Korleis lage overskrift*

Merk tekst som skal vere overskrift og vel riktig overskrift i Stiler:

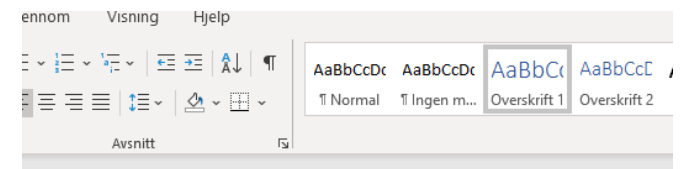

Din søknad er innvilga

*Tittel er ikkje overskrift*

Stilen Tittel i Word har ikkje formatering og vil ikkje fungere på same måte som overskrift.

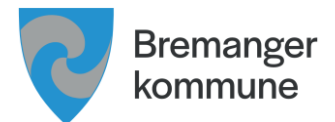

## <span id="page-2-0"></span>Bruk god kontrast

Svart skrift på kvit bakgrunn har god kontrast og er lett å lese for dei fleste. Det er kombinasjonen tekstfarge og bakgrunnsfarge som bestemmer kontrast.

Eksempel på godkjent kontrast:

## Saksbehandler

Eksempel på for lav kontrast mellom tekstfarge og bakgrunnsfarge:

## Saksbehandler

#### *Korleis teste kontrast?*

Du kan sjølv teste kombinasjonen ved å laste ned og installere: **[Color Contrast Checker](https://www.tpgi.com/color-contrast-checker/)**.

#### <span id="page-2-1"></span>Bruk tekstalternativ på bilder

Legg til alternativ tekst på bilder og illustrasjonar. Dette gjer at brukarar som ikkje kan sjå bildet, fortsatt kan få meg seg innhaldet.

#### *Korleis legge til alternativ tekst:*

- Høgreklikk på bildet
- Vel Rediger Alternativ tekst
- Skriv ein kort og forklarande tekst

#### <span id="page-2-2"></span>Bruk skrifttype utan seriffar

Ikkje bruk Times Roman, dette er ein skrifttype med seriffar (ekstra detaljer).

Tilsette i Bremanger kommune skal bruke Arial som skrifttype.

Dersom du er leverandør som utarbeidar rapport eller liknande til kommunen skal du bruke ein av desse skrifttypane:

- Calibri
- Verdana
- Arial

#### <span id="page-2-3"></span>Bruk rett språk

Nokre gongar endrar Word automatisk språk når du limer inn tekst. Dei som brukar skjermlesar får lest opp teksten etter korleis språket er merka.

Dersom du har norsk tekst som er merka som engelsk, vil skjermlesarar lese norsk med engelsk språk. Dersom du har engelsk tekst, skal du merke den som engelsk.

#### *Korleis merke tekst med rett språk?*

- Merk delar eller heile teksten
- Enten vel du fana Se gjennom og vel Språk eller klikk nedst i Word på Norsk (nynorsk)
- <span id="page-2-4"></span>• Deretter vel du rett språk i lista og Ok

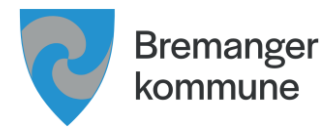

### Bruk lenker på rett måte

Lenker skal ha ein beskrivande lenketekst.

Ikkje bruk lenker som:

- Klikk her
- Les meir

Det skal også vere enkelt for brukaren og sjå lenkene i dokumentet. Lenker skal vere markert med både farge og understreking.

#### <span id="page-3-0"></span>Merk riktig overskrift i tabellar

Sørg for å alltid skrive inn rad- eller kolonneoverskrift i tabell.

Du må spesifisere i Word om det er rad- eller kolonne som er overskrift.

*Korleis merke tabell med rett utforming:*

- Merk tabell og vel merkesymbol øvst til venstre
- Dersom øvste rad er tabelloverskrift? Då vel du Overskriftsrad
- Dersom venstre kolonne er tabelloverskrift? Då vel du Første kolonne

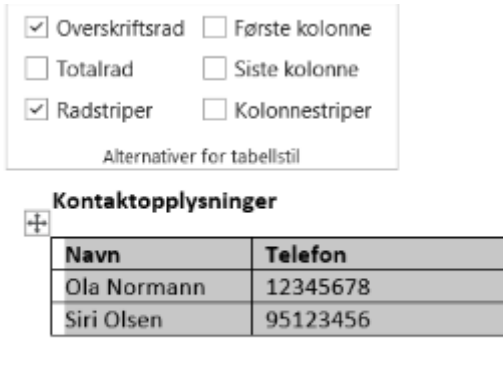

#### <span id="page-3-1"></span>Ha rett leserekkefølge i tabell

Du bør kun bruke tabell til tabelldata. Mange brukar tabell for at teksten ser finare ut i ein tabell.

Om du brukar tabell er det viktig at du sørga for at leserekkefølga er korrekt. Du kan sjølv teste rekkefølga ved å stå i ein tabell og trykke tabulator.

#### <span id="page-3-2"></span>Venstrejuster tekst

Venstrejustert tekst er lettare å lese for alle. Unngå blokkjustering av tekst.

#### <span id="page-3-3"></span>Ikkje bruk tekstboksar

Ikkje bruk tekstboksar. Tekstboksar kan medføre at leserekkefølga ikkje stemmer for dei som bruker hjelpemidlar.

Dersom du må formatere teksten i fleire kolonnar bør du heller bruke spalter.

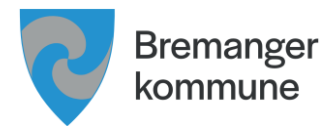

## <span id="page-4-0"></span>Ikkje berre bruk farga på grafar

Fargeblinde kan ha problem med å sjå forskjell på farga.

Her er eit eksempel der det er brukt kun farge på graf:

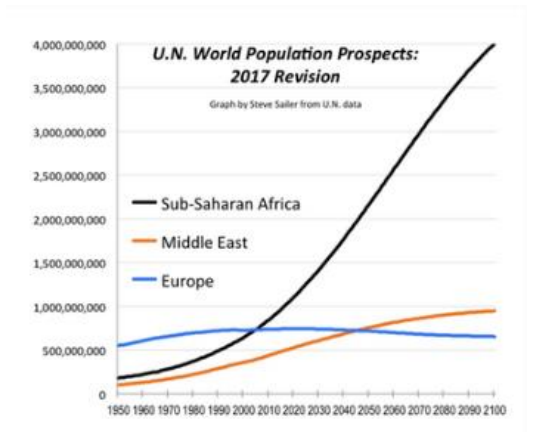

## Forslag til løysing på grafar:

Du kan løyse dette ved å legge til tekstforklaring på sjølve linja:

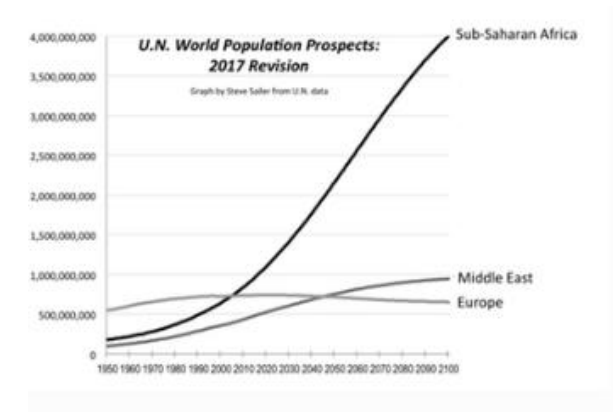

Eller du kan løyse det ved å bruke symbol og tekst:

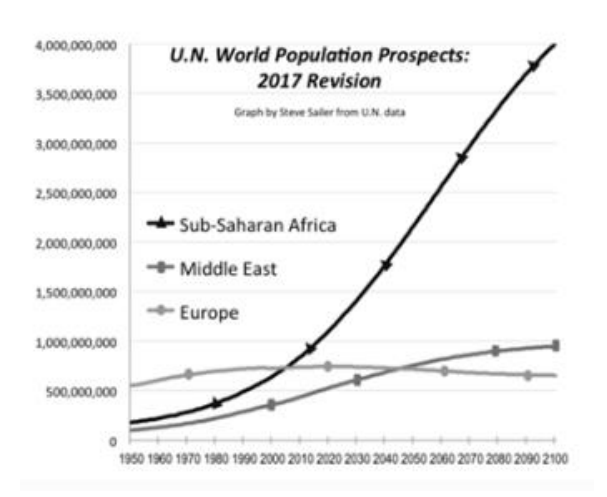

Du treng ikkje å fjerne fargane som på illustrasjonane, eksempla er i svart-kvit kun for å få fram poenget.

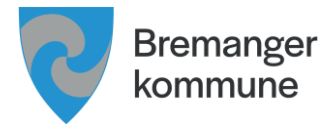

### <span id="page-5-0"></span>Ikkje bruk kursiv

Ikkje bruk kursiv. Du kan utheve teksten i staden.

#### <span id="page-5-1"></span>Unngå understreking av tekst

Ikkje bruk understreking på tekst. I digital samanheng vil mange tru at dette er ei lenke. **Du kan utheve teksten i staden**.

#### <span id="page-5-2"></span>Legg til ein tittel

Tittel er metadata som du må legge inn i alle dokument. Dei som brukar hjelpemiddel vil få lest opp tittel først. Ingen tittel – ingen opplesing.

#### *Korleis legge inn tittel i Word*

- Vel Fil og Informasjon
- Under Egenskaper kan du legge til ein tittel

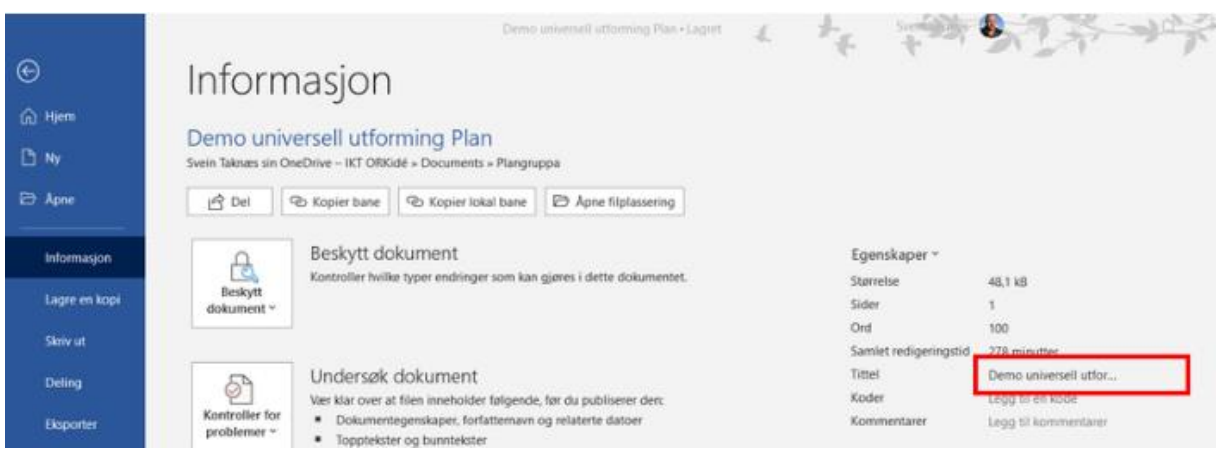

## <span id="page-5-3"></span>Lagre PDF med rett struktur

- Vel Fil og Lagre som
- Vel filtype PDF
- Vel Alternativer

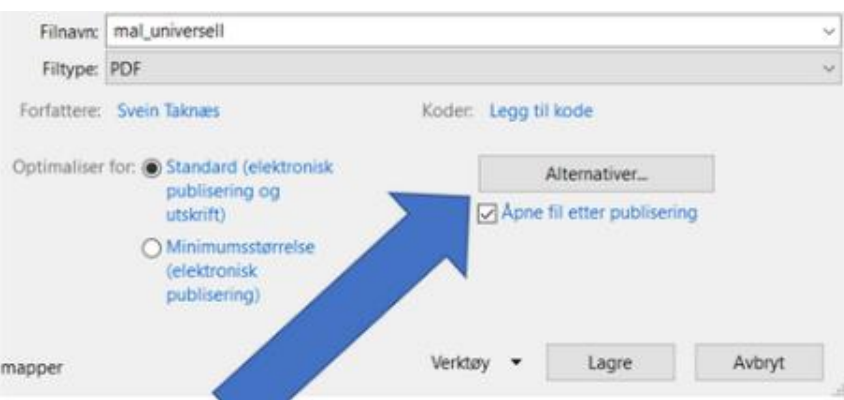

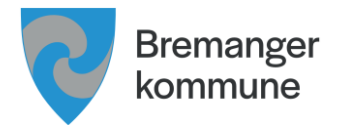

- Kryss av for Opprett bokmerker ved hjelp av Overskrifter
- Kryss av for Dokumentegenskaper
- Kryss av for Koder for dokumentstruktur for tilgjengelighet
- Lagre

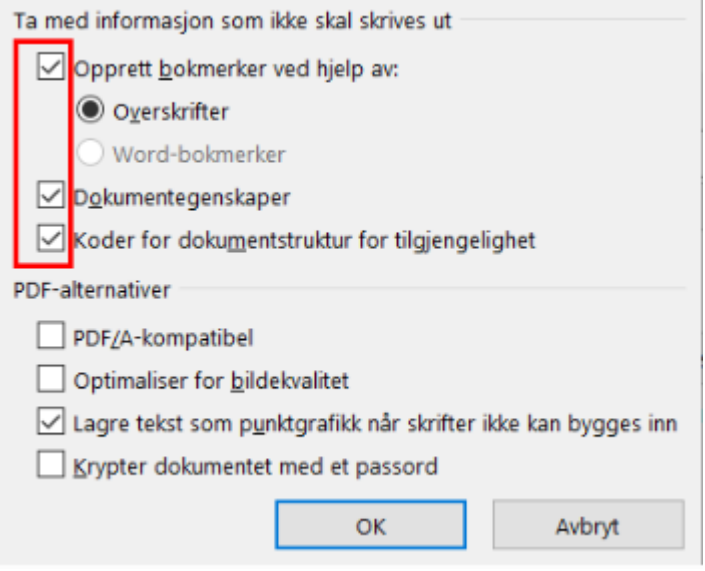

Tips for korleis du kan opne PDF og visuelt kontrollere om struktur er med:

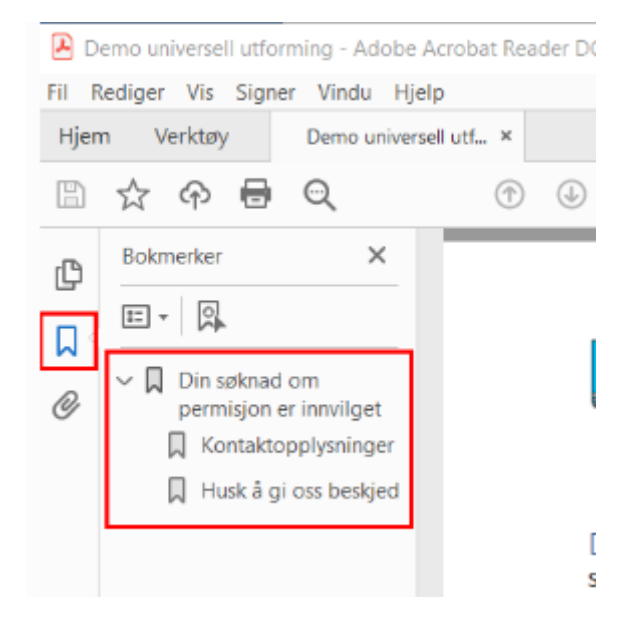

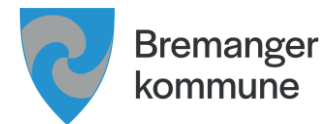

## <span id="page-7-0"></span>Kontroller tilgjengelegheit med rapport om eventuelle feil

Word har ein innebygd kontroll av universell utforming. Den er til god hjelp, men den kontrollerer ikkje alle krav. Du må sjølv manuelt kontrollere at overskrifter er lagt inn riktig.

#### *Korleis undersøke dokument*

- Klikk Tilgjengelighet nedst i dokumentet eller
- Vel Fil og Informasjon
- Vel Kontroller for problemer
- Vel Kontroller tilgjengelighet
- Resultatet kjem i ein egen rapport til høgre med anbefalingar til korleis du kan rette opp sjølv

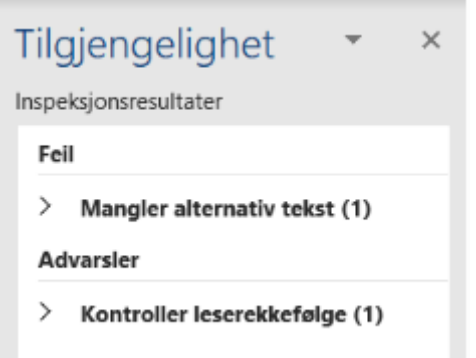

## <span id="page-7-1"></span>Løysingsforslag frå UUtilsynet

UUtilsynet har laga løysingsforslag for korleis du lagar dokument som skal vere på nettsider.

**[Her finn du mange gode løysingsforslag frå tilsynet](https://www.uutilsynet.no/veiledning/dokumenter-pa-nettsider/208#introduksjon)**

Word-dokument, ODF-dokument og PDF-dokument må overhalde **[krava til universell](https://www.uutilsynet.no/regelverk/regelverk/266)  [utforming](https://www.uutilsynet.no/regelverk/regelverk/266)**.

Informasjon som vert publisert på nettet bør som hovudregel leggast ut i HTML (nettside).